## **Инструкция по выполнению задания**

### **Визитная карточка**

**Необходимо выполнить задание на платформе CANVA.COM Ссылку на выполненную работу занести в** 

**Google таблицу [https://docs.google.com/spreadsheets/d/1IYkvarTcA\\_Ev\\_Z4iNcLE-](https://docs.google.com/spreadsheets/d/1IYkvarTcA_Ev_Z4iNcLE-R8SHmDw3NQUqSGws2tI004/edit?usp=sharing)**

**[R8SHmDw3NQUqSGws2tI004/edit?usp=sharing](https://docs.google.com/spreadsheets/d/1IYkvarTcA_Ev_Z4iNcLE-R8SHmDw3NQUqSGws2tI004/edit?usp=sharing)**

**Пример выполненного задания смотреть в гугл-таблице (Забродина Е.М.)!!!**

## **Ход работы**

1. Зарегистрироваться на платформе **canva.com (бесплатное**

#### **пользование)**

2. После регистрации в личном кабинете (верхний левый угол) выбираем

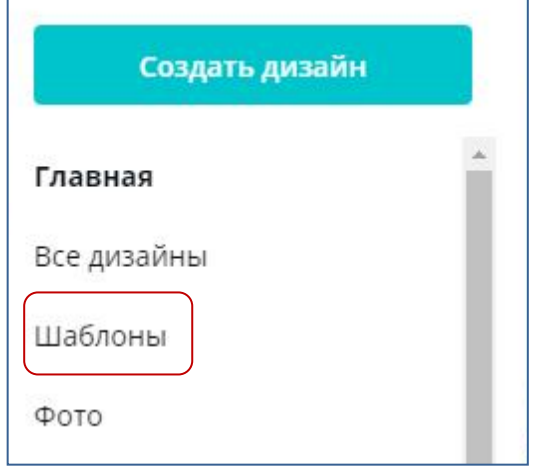

3. В поле для поиска ввести визитная карточка и выбираем нужную категорию

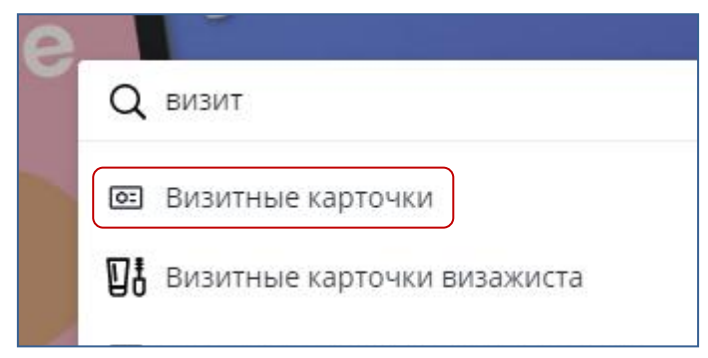

# **4.**Выбираем **понравившийся шаблон → использовать этот шаблон**, **редактируем** его, **вносим свои данные.**

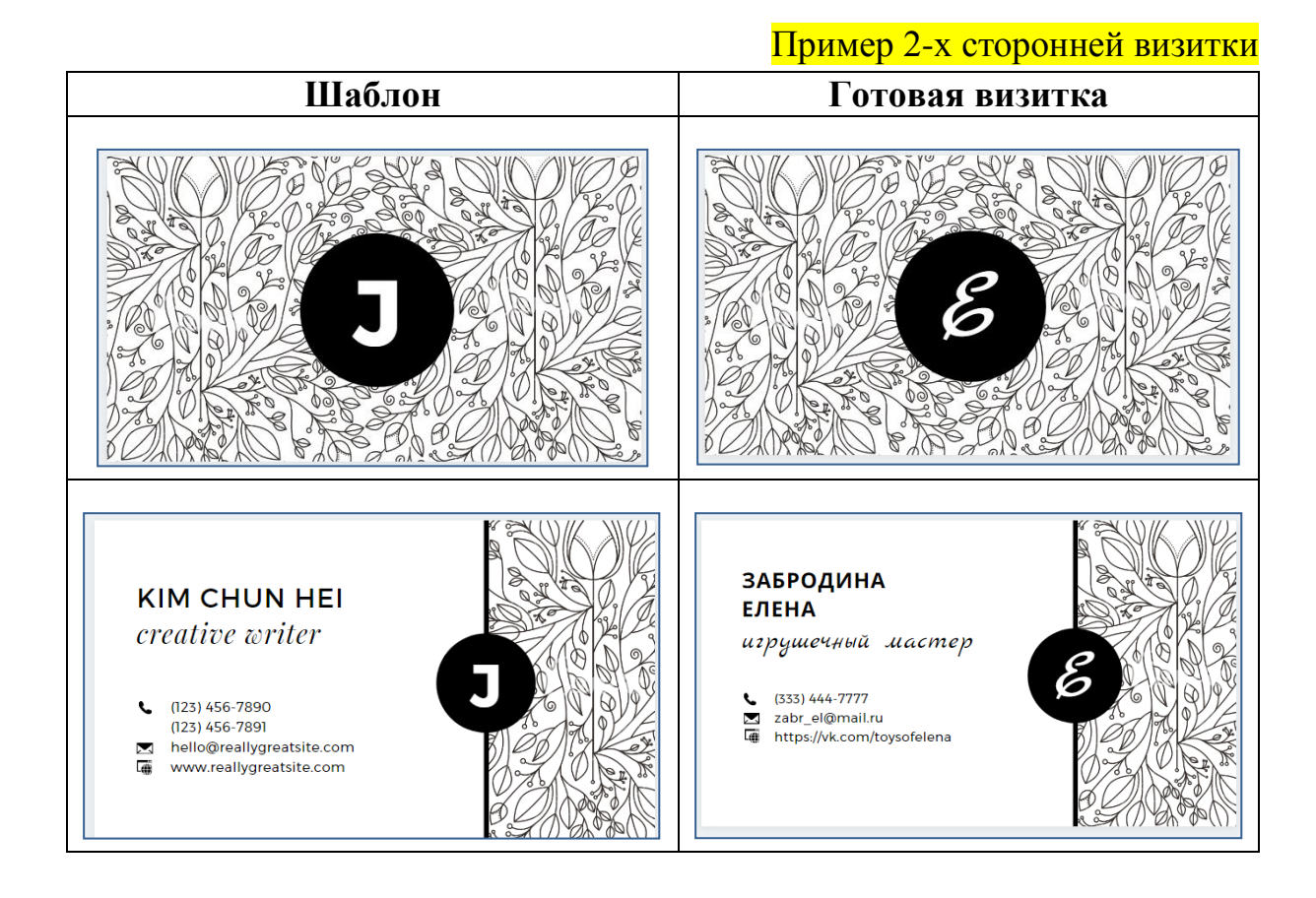

- **5.** Когда Ваша «Визитная карточка» будет готова, **необходимо скопировать ссылку на готовую работу.**
- А) В окне программы **верхний правый угол**

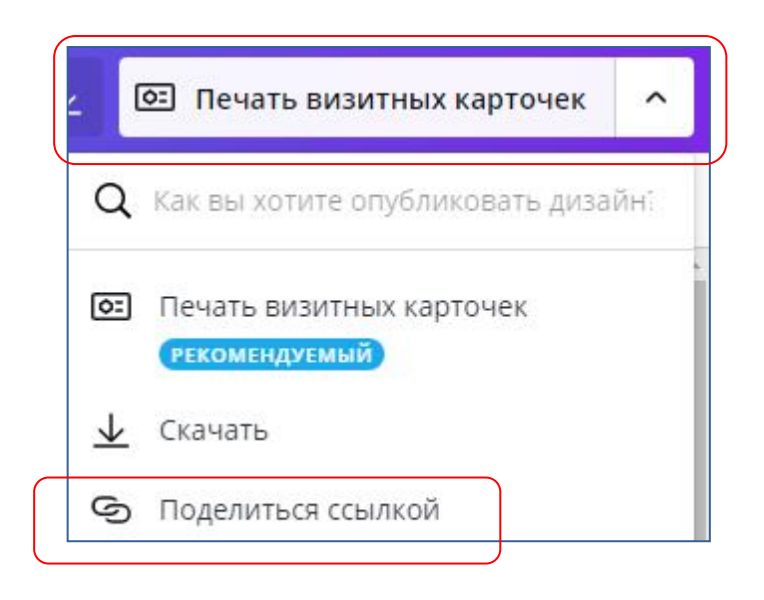

Б) В открывшемся диалоговом выбираем

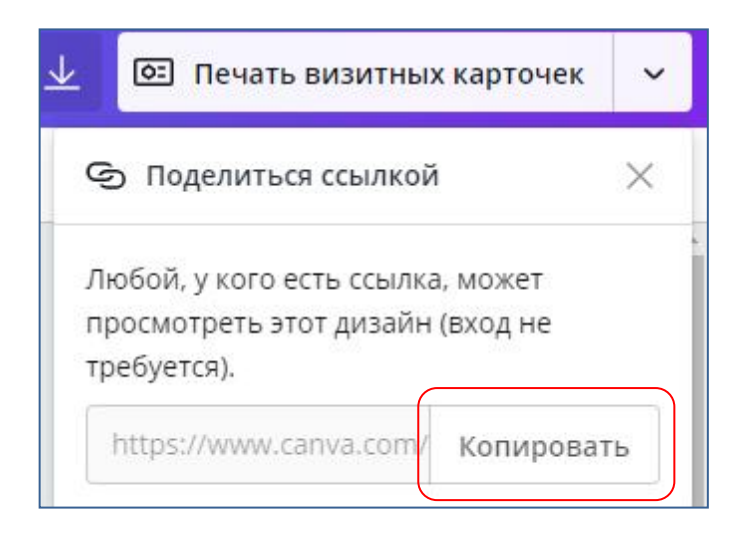

# В) Вставить ссылку в гугл-таблицу

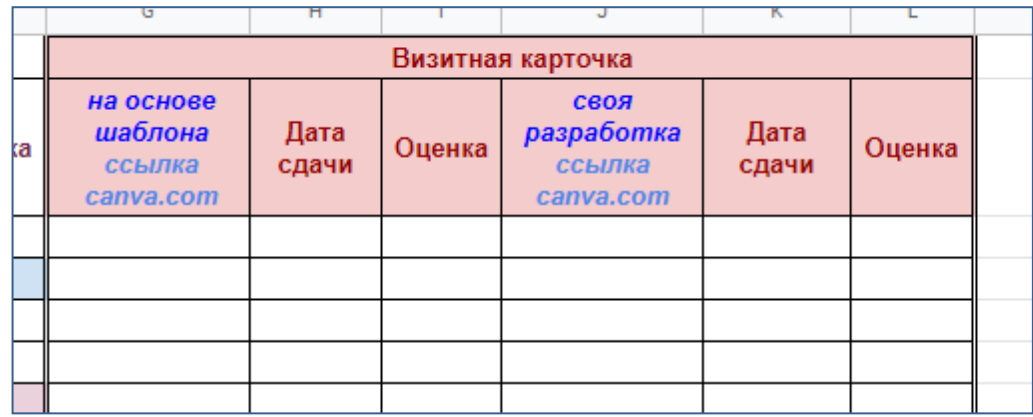

6.